# Qlik Sense Desktop

Qlik Sense® November 2023 Copyright © 1993-2023 QlikTech International AB. Todos os direitos reservados.

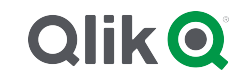

© 2023 QlikTech International AB. All rights reserved. All company and/or product names may be trade names, trademarks and/or registered trademarks of the respective owners with which they are associated.

### Contents

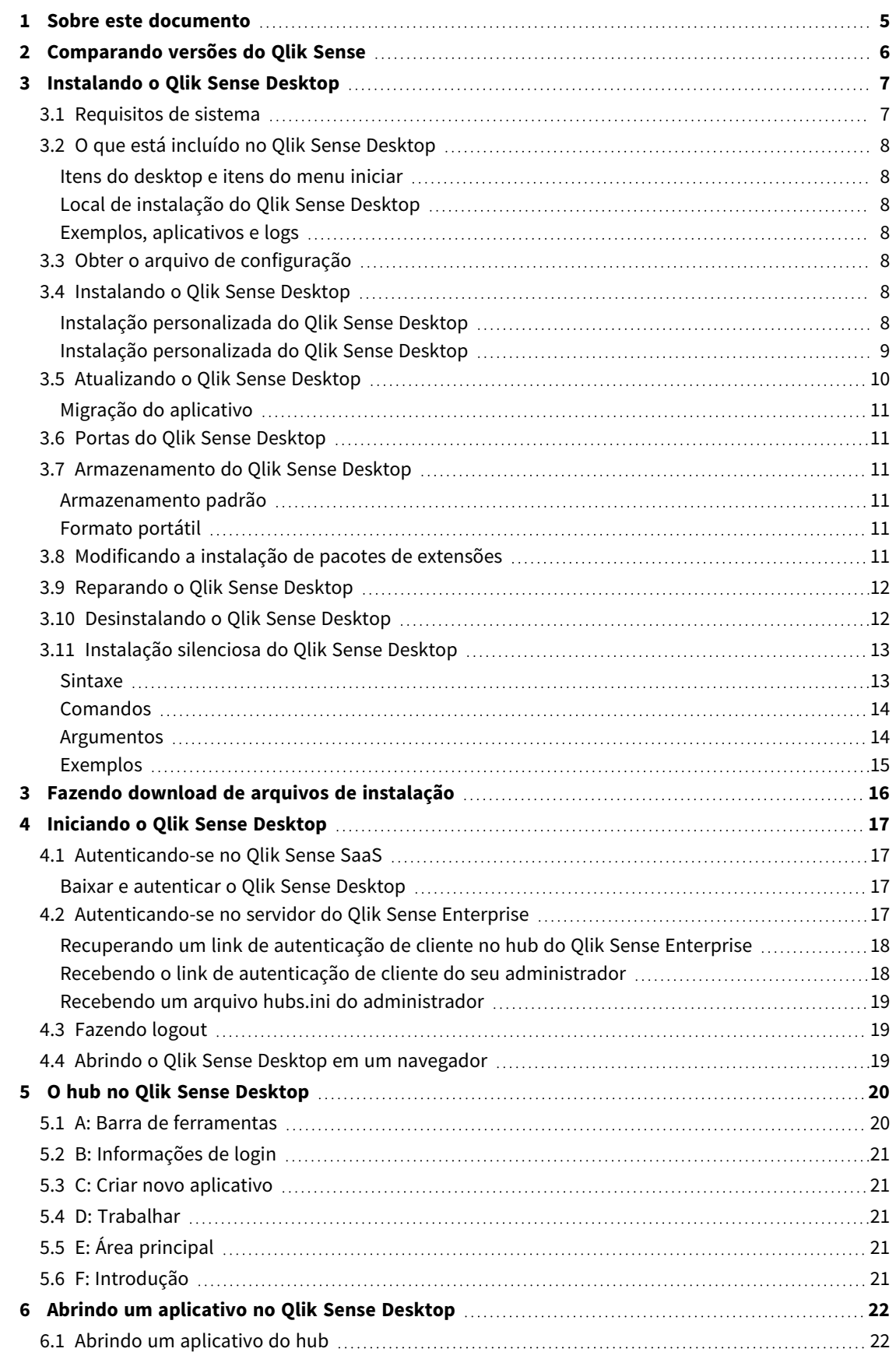

### Contents

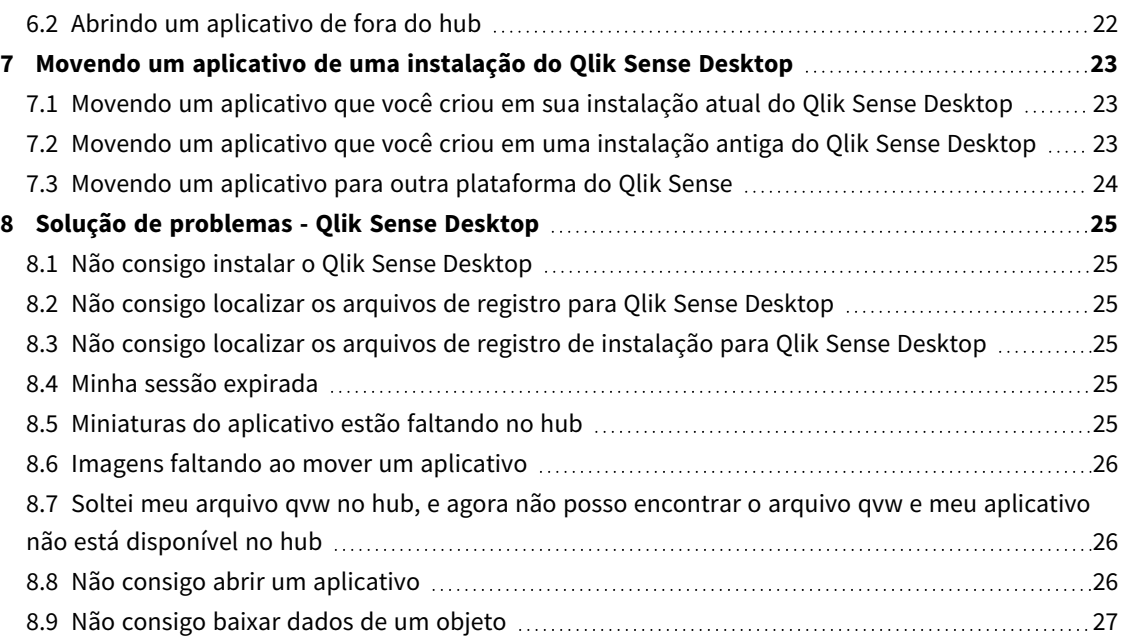

# <span id="page-4-0"></span>1 Sobre este documento

Leia e aprenda sobre áreas onde Qlik Sense Desktop difere da Qlik Sense.

Este documento baseia-se na ajuda on-line do Qlik Sense. Ele é destinado para aqueles que desejar ler partes da ajuda off-line ou páginas de impressão com facilidade e não incluir quaisquer informações adicionais comparadas com a ajuda on-line.

Encontre ajuda on-line, guias adicionais e muito mais em [help.qlik.com/sense](http://help.qlik.com/sense).

# <span id="page-5-0"></span>2 Comparando versões do Qlik Sense

Existem algumas diferenças entre o Qlik Sense Desktop e o Qlik Sense Enterprise:

- <sup>l</sup> Só é possível executar o Qlik Sense Desktop em seu computador local com Windows o uso de várias telas ou tablets, por exemplo, não é suportado.
- <sup>l</sup> Aplicativos não podem ser publicados no Qlik Sense Desktop, e por isso, não há suporte para fluxos.
- · Não há suporte para a funcionalidade de segurança no Qlik Sense Desktop.
- <sup>l</sup> Não há uma função de salvamento automático no Qlik Sense Desktop você deve salvar o trabalho manualmente, clicando em **Salvar** na barra de ferramentas. O aplicativo é salvo automaticamente ao recarregar o script.
- A duplicação de aplicativos não é suportada no Qlik Sense Desktop.
- O Qlik Sense Desktop executará no idioma de seu sistema operacional e o idioma não poderá ser alterado.
- <sup>l</sup> Exibições dinâmicas não compatíveis no Qlik Sense Desktop.

# <span id="page-6-0"></span>3 Instalando o Qlik Sense Desktop

<span id="page-6-1"></span>Esta seção descreve como instalar Qlik Sense Desktop em seu computador.

# 3.1 Requisitos de sistema

Para instalar e executar Qlik Sense Desktop com sucesso, os requisitos listados nesta seção devem ser atendidos.

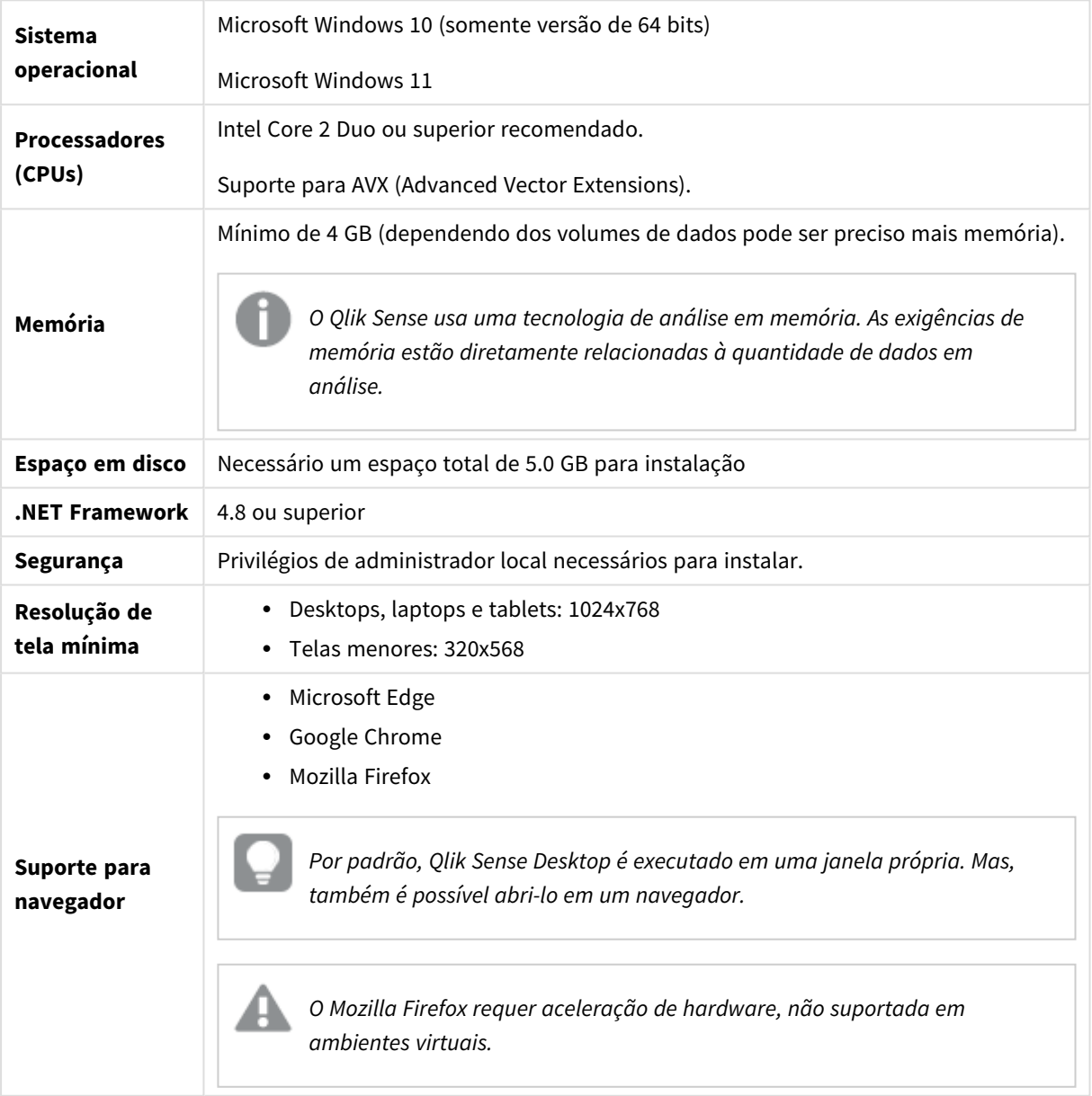

Requisitos para o Qlik Sense Desktop

## <span id="page-7-1"></span><span id="page-7-0"></span>3.2 O que está incluído no Qlik Sense Desktop

### Itens do desktop e itens do menu iniciar

Depois de concluir a instalação do Qlik Sense Desktop, um atalho ficará disponível na área de trabalho, bem como no menu **Iniciar** (**Iniciar > Todos os programas**):

• Atalho para Qlik Sense Desktop O hub é o ponto de partida quando você executa o Qlik Sense. É onde você encontra todos os aplicativos do Qlik Sense que foram criados.

### <span id="page-7-2"></span>Local de instalação do Qlik Sense Desktop

Depois de concluir a instalação do Qlik Sense Desktop, o Qlik Sense Desktop é instalado no *Users\ {user}\AppData\Local\Programs\Qlik*.

<span id="page-7-3"></span>Você também pode especificar o local de instalação com a opção **Instalação personalizada**.

### Exemplos, aplicativos e logs

Existem alguns arquivos de exemplo incluídos na instalação do Qlik Sense Desktop. Eles são instalados em *Users\{user}\Documents\Qlik\Examples*. Por exemplo, uma série de exemplos de código de extensão é instalada na subpasta *Extensions*.

A instalação Qlik Sense Desktop também vem com aplicativos de exemplo. Eles são instalados em *Users\ {user}\Documents\Qlik\Sense\Apps*.

<span id="page-7-4"></span>Na instalação do Qlik Sense Desktop, os logs são encontrados em *Users\{user}\Documents\Qlik\Sense\Log*.

## 3.3 Obter o arquivo de configuração

<span id="page-7-5"></span>O arquivo *Qlik\_Sense\_Desktop\_setup.exe* pode ser obtido no **□** [Downloads](https://community.qlik.com/t5/Downloads/tkb-p/Downloads) de produtos. Salve-o em uma pasta em seu computador.

### 3.4 Instalando o Qlik Sense Desktop

<span id="page-7-6"></span>Você pode realizar uma instalação padrão, na qual os locais de instalação e de armazenamento são definidos como opções padrão, ou pode especificar os locais em uma instalação personalizada.

### Instalação personalizada do Qlik Sense Desktop

#### **Faça o seguinte:**

- 1. Clique duas vezes em *Qlik\_Sense\_Desktop\_setup.exe* para iniciar a instalação. O diálogo de boas-vindas é exibido.
- 2. Clique em **Install** se quiser realizar uma instalação padrão.

O diálogo **License agreement** é exibido.

3. Leia o contrato de licença, selecione **I accept the license agreement** e clique em **Next**.

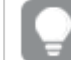

*Você também tem a opção de imprimir o acordo de licença em uma impressora local.*

- 4. Na tela **Pronto para instalar**, opcionalmente, selecione para criar um atalho na área de trabalho. Clique em **Instalar**.
- 5. Na seção **Pacotes de extensões**, opcionalmente, selecione para instalar os pacotes de extensões. Em seguida, na lista de pacotes de extensões disponíveis para a sua instalação do Qlik Sense, selecione quais você deseja instalar.

Você sempre pode adicionar ou remover pacotes de extensões da sua instalação do Qlik Sense mais tarde. Consulte: *[Modificando](#page-10-5) a instalação de pacotes de extensões (page 11)*.

- 6. Se tiver optado por não instalar os pacotes de extensões, clique em **Instalar**. Caso contrário, clique em **Próximo**.
- 7. Se você estiver instalando qualquer um dos pacotes de extensões, aceite o contrato de licença do respectivo pacote. Em seguida, clique em **Instalar**.
- 8. Quando a instalação estiver concluída, o **Installation summary** é exibido. Clique em **Finish** para fechar o **Installation summary**. Agora você instalou com sucesso o Qlik Sense Desktop em seu computador.

### <span id="page-8-0"></span>Instalação personalizada do Qlik Sense Desktop

#### **Faça o seguinte:**

- 1. Clique duas vezes em *Qlik\_Sense\_Desktop\_setup.exe* para iniciar a instalação. O diálogo de boas-vindas é exibido.
- 2. Clique em **Custom Installation**.

O diálogo **License agreement** é exibido.

3. Leia o contrato de licença, selecione **I accept the license agreement** e clique em **Next**.

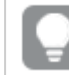

*Você também tem a opção de imprimir o acordo de licença em uma impressora local.*

4. Digite ou navegue até o local onde você deseja instalar o Qlik Sense Desktop e clique em **Avançar**.

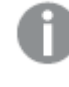

*O Qlik Sense Desktop não pode ser instalado em locais que exigem direitos de administrador, como C:\Program Files.*

- 5. Digite ou navegue até o local onde você deseja que o Qlik Sense Desktop armazene o conteúdo do aplicativo e clique em **Avançar**.
- 6. Na tela **Pronto para instalar**, opcionalmente, selecione para criar um atalho na área de trabalho. Clique em **Instalar**.

7. Na seção **Pacotes de extensões** da tela **Pronto para instalar**, opcionalmente, selecione para criar um atalho na área de trabalho. Em seguida, na lista de pacotes de extensões disponíveis para a sua instalação do Qlik Sense, selecione quais você deseja instalar.

Você sempre pode adicionar ou remover pacotes de extensões da sua instalação do Qlik Sense mais tarde. Consulte: *[Modificando](#page-10-5) a instalação de pacotes de extensões (page 11)*.

- 8. Se tiver optado por não instalar os pacotes de extensões, clique em **Instalar**. Caso contrário, clique em **Próximo**.
- 9. Se você estiver instalando qualquer um dos pacotes de extensões, aceite o contrato de licença do respectivo pacote. Em seguida, clique em **Instalar**.
- 10. Quando a instalação estiver concluída, o **Installation summary** é exibido. Clique em **Finish** para fechar o **Installation summary**. Agora você instalou com sucesso o Qlik Sense Desktop no seu computador, usando locais personalizados de instalação e de armazenamento.

<span id="page-9-0"></span>*Para instalar o Qlik Sense Desktop silenciosamente, consulte [Instalação](#page-12-0) silenciosa do Qlik Sense [Desktop](#page-12-0) (page 13).*

### 3.5 Atualizando o Qlik Sense Desktop

A opção de atualização está disponível quando o Qlik Sense é previamente instalado e uma nova versão de um arquivo de configuração *Qlik\_Sense\_Desktop\_setup.exe* é executada.

#### **Faça o seguinte:**

1. Clique duas vezes em *Qlik\_Sense\_Desktop\_setup.exe* para iniciar a instalação.

O diálogo de boas-vindas é exibido.

2. Clique em **UPGRADE**.

O diálogo **License agreement** é exibido.

3. Leia o acordo de licença e, em seguida, marque a caixa de seleção **I accept the license agreement** (se for o caso) e clique em **Next**.

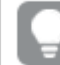

*Você também tem a opção de imprimir o acordo de licença em uma impressora local.*

O diálogo **Ready to install** é exibido.

- 4. Clique em **Upgrade** para iniciar a instalação. Quando a instalação estiver concluída, o **Installation summary** é exibido.
- 5. Clique em **Finish** para fechar o **Installation summary**

A atualização para a versão mais recente do Qlik Sense Desktop foi concluída com êxito.

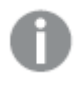

*Para atualizar o Qlik Sense Desktop silenciosamente, consulte [Instalação](#page-12-0) silenciosa do Qlik Sense [Desktop](#page-12-0) (page 13).*

### <span id="page-10-0"></span>Migração do aplicativo

Depois de atualizar o Qlik Sense Desktop, os aplicativos precisarão ser migrados para garantir a compatibilidade. No hub, as miniaturas de aplicativo não são exibidas antes da migração do aplicativo.

A migração é executada automaticamente ao abrir um aplicativo pela primeira vez após uma atualização. Antes de um aplicativo ser migrado, uma cópia de backup é criada em *Users\ {user}\Documents\Qlik\Sense\AppsBackup*. Você pode usar a cópia de backup se quiser abrir o aplicativo em uma versão anterior do Qlik Sense Desktop.

## <span id="page-10-1"></span>3.6 Portas do Qlik Sense Desktop

<span id="page-10-2"></span>Qlik Sense Desktop usa a porta 4848 por padrão.

## 3.7 Armazenamento do Qlik Sense Desktop

<span id="page-10-3"></span>Esta seção descreve onde os aplicativos do Qlik Sense são armazenados quando executam o Qlik Sense Desktop.

### Armazenamento padrão

<span id="page-10-4"></span>Por padrão, o Qlik Sense armazena os aplicativos no sistema de arquivo local em *C:\Users\ {user}\Documents\Qlik\Sense*.

### Formato portátil

Um aplicativo do Qlik Sense pode ser armazenado no sistema de arquivo local no formato proprietário *.qvf*, que é um formato portátil.

<span id="page-10-5"></span>Um único aplicativo é armazenado como *<AppName>.qvf*, onde *<AppName>* é o título do aplicativo.

## 3.8 Modificando a instalação de pacotes de extensões

Você pode adicionar ou remover pacotes de extensões da sua instalação do Qlik Sense Desktop a qualquer momento.

#### **Faça o seguinte:**

- 1. No **Painel de controle**, abra **Programas e recursos**.
- 2. Na lista de programas, clique duas vezes no pacote de extensões que você deseja modificar.
- 3. O Assistente de configuração de pacote de extensões é aberto. Clique em **Próximo**.
- 4. Selecione **Alterar**.
- 5. Na tela **Configuração personalizada**, clique no ícone de pacote para selecionar como modificar a instalação desse pacote:
	- <sup>o</sup> Se o pacote estiver instalado, selecione **O recurso inteiro estará indisponível** para desinstalálo.

<sup>o</sup> Se o pacote não estiver instalado, selecione **O recurso inteiro será instalado no disco rígido local** para instalá-lo.

Em seguida, clique em **Próximo**.

- 6. Clique em **Alterar**.
- <span id="page-11-0"></span>7. Clique em **Concluir** para fechar o Assistente de configuração de pacote de extensões.

### 3.9 Reparando o Qlik Sense Desktop

A opção **Repair** restaura todos os arquivos perdidos, atalhos e valores do Registro.

#### **Faça o seguinte:**

1. Para iniciar o reparo da instalação, abra o **Painel de controle** e selecione **Desinstalar um programa**. Em seguida, selecione Qlik Sense Desktop na lista de programas e clique em **Alterar**.

O diálogo Qlik Sense Desktop **Setup maintenance** é exibido.

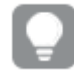

*Você também pode executar essa ação clicando duas vezes no arquivo Qlik\_Sense\_Desktop\_ setup.exe.*

2. Clique em **REPAIR**.

O diálogo **Ready to repair** é exibido.

3. Clique em **Repair**.

O reparo começa e o progresso é exibido.

- 4. Quando o processo de reparo é concluído, o diálogo **Repair summary** é exibido para confirmar que o Qlik Sense Desktop foi reparado com sucesso.
- 5. Clique em **Finish**.

Agora você reparou com sucesso a instalação do Qlik Sense Desktop.

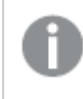

<span id="page-11-1"></span>*Para reparar o Qlik Sense Desktop silenciosamente, consulte [Instalação](#page-12-0) silenciosa do Qlik Sense [Desktop](#page-12-0) (page 13).*

## 3.10 Desinstalando o Qlik Sense Desktop

#### **Faça o seguinte:**

1. Para começar a desinstalar Qlik Sense Desktop, abra o **Painel de controle** e selecione **Desinstalar um programa**. Em seguida, selecione Qlik Sense Desktop na lista de programas e clique em **Desinstalar**.

Um diálogo de confirmação é exibido perguntando se você tem certeza de que deseja desinstalar Qlik Sense Desktop de seu computador.

*Você também pode desinstalar Qlik Sense Desktop clicando duas vezes no arquivo Qlik\_ Sense\_Desktop\_setup.exe e, em seguida, selecionando Uninstall no diálogo de manutenção. Neste caso, você deve usar a versão correta do arquivo de configuração ao modificar a instalação do Qlik Sense Desktop, que é a mesma versão usada ao instalar o Qlik Sense Desktop.*

2. Clique em **Uninstall**.

O processo de desinstalação começa e o progresso é exibido.

- 3. Quando o processo de desinstalação é concluído, o diálogo **Uninstall summary** é exibido para confirmar que o Qlik Sense Desktop foi desinstalado com sucesso.
- 4. Clique em **Finish**.

Agora você desinstalou o Qlik Sense Desktop.

<span id="page-12-0"></span>*Para desinstalar o Qlik Sense Desktop silenciosamente, consulte [Instalação](#page-12-0) silenciosa do Qlik Sense [Desktop](#page-12-0) (page 13).*

## 3.11 Instalação silenciosa do Qlik Sense Desktop

Ao executar uma instalação silenciosa, o Qlik Sense Desktop é instalado sem diálogos. Isso significa que todos os recursos, propriedades e seleções de usuário devem ser conhecidos antes de executar uma instalação silenciosa. Todas as opções de configuração disponíveis na interface do usuário do instalador podem ser executadas com operações silenciosas.

#### **Faça o seguinte:**

- 1. Selecione **Iniciar > Todos os programas > Acessórios > Prompt de comando**. A janela **Prompt de comando** é exibida.
- 2. Na janela **Prompt de comando**, navegue até a pasta que contém o arquivo *Qlik\_Sense\_Desktop\_ setup.exe*.
- <span id="page-12-1"></span>3. Insira *Qlik\_Sense\_Desktop\_setup.exe* seguido pela sua sintaxe de instalação silenciosa preferencial.

#### Sintaxe

```
Qlik_Sense_Desktop_setup.exe [-silent] [-uninstall] [-repair] {-log
path\filename} {layout=path} {accepteula=1|0} {desktopshortcut=1|0}
{installdir=path} {storagepath=path}
{bundleinstall=dashboard|visualization}
```
Qlik Sense Desktop setup.exe -?ou -h Ativa a ajuda de configuração silenciosa na tela.

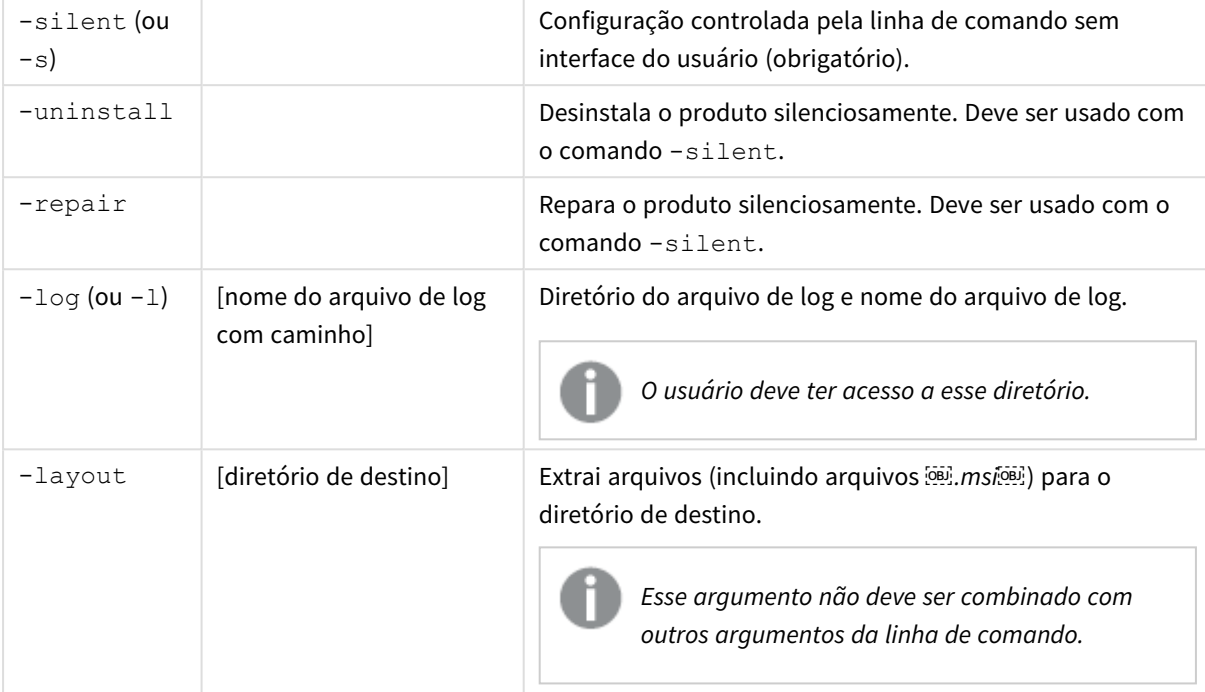

### <span id="page-13-0"></span>Comandos

### <span id="page-13-1"></span>Argumentos

Os argumentos são separados por espaço e apresentados no formato [Argumento]="[Valor]". As aspas duplas normalmente podem ser omitidas, mas podem ser necessárias, por exemplo, quando um caminho contém espaços.

Os valores padrão são os mesmos usados na interface de usuário de instalação.

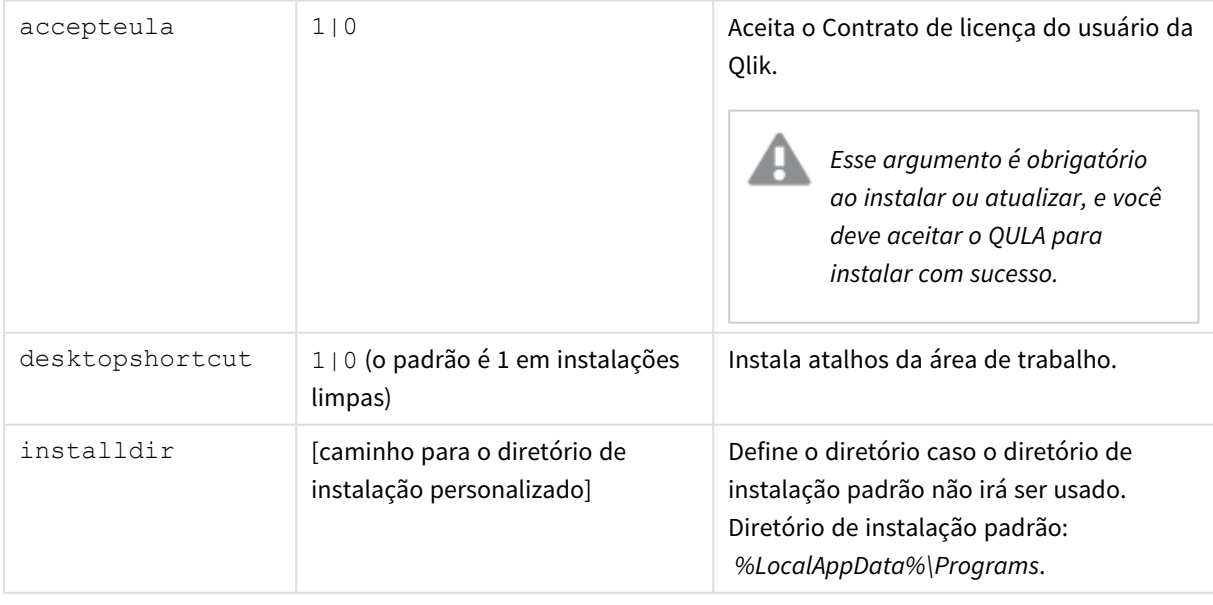

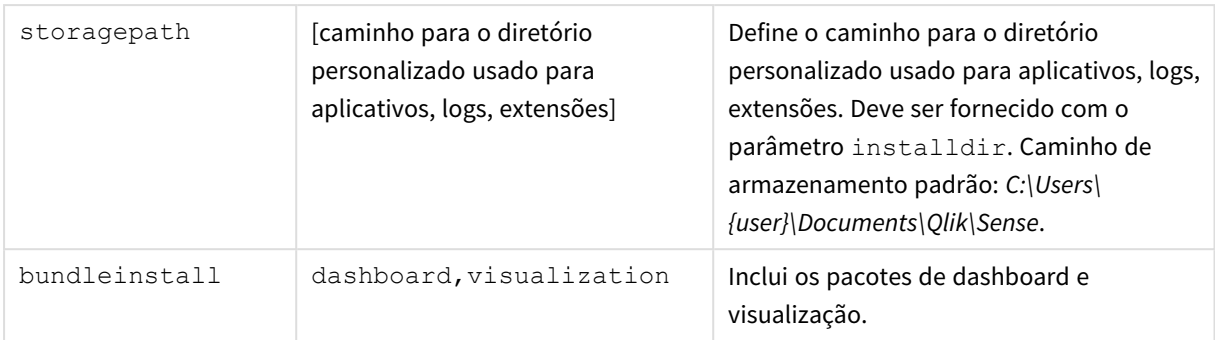

### <span id="page-14-0"></span>Exemplos

#### Instalar ou atualizar o Qlik Sense Desktop

O exemplo a seguir instala o Qlik Sense Desktop<sup>osi</sup> ou atualiza a configuração atual.

```
Qlik Sense Desktop setup.exe -s accepteula=1
```
#### Instalar o Qlik Sense Desktop com pacotes de objetos

O exemplo a seguir instala o Qlik Sense Desktop. incluindo os pacotes de objetos de Dashboard e Visualização.

```
Qlik Sense Desktop setup.exe -s accepteula=1
bundleinstall=dashboard, visualization
```
#### Instala o Qlik Sense Desktop sem atalhos na área de trabalho

O exemplo a seguir instala o Qlik Sense Desktop sem atalhos na área de trabalho. Além disso, os logs de instalação são criados em uma pasta personalizada.

```
Qlik Sense Desktop setup.exe -s -l c:\mylogpath desktopshortcut=0
accepteula=1
```
#### Reparar o Qlik Sense Desktop

O exemplo a seguir repara uma instalação existente do Qlik Sense Desktop.

```
Qlik Sense Desktop setup.exe -s -repair
```
#### Desinstalar o Qlik Sense Desktop

O exemplo a seguir desinstala o Qlik Sense Desktop.

```
Qlik Sense Desktop setup.exe -s -uninstall
```
# <span id="page-15-0"></span>3 Fazendo download de arquivos de instalação

O Qlik Cloud usa utilitários e conectores instalados em seus próprios sistemas. Essas ferramentas estão disponíveis para os administradores baixarem na página **Ferramentas** do Qlik Cloud ou no Site de Download da Qlik. Você pode encontrar o site na Qlik Community, em Suporte > Notícias de produtos > Downloads.

Faça o seguinte:

- 1. No Qlik Cloud, clique no ícone do seu perfil no canto superior direito e, em seguida, clique em **Configurações do perfil**.
- 2. Em **Outros**, clique em **Ferramentas**.
- 3. Selecione um arquivo para baixar.

Como alternativa, faça o seguinte:

- 1. Ir para o  $\rightarrow$  [Downloads](https://community.qlik.com/t5/Downloads/tkb-p/Downloads) de produtos.
- 2. Selecione **Análise de dados Qlik** ou **Integração de dados Qlik** e selecione seu produto.
- 3. Use os filtros para restringir sua lista de downloads possíveis.
- 4. Clique em um link na coluna **Link para download** na tabela **Baixar ativos** para iniciar o download.

*Exemplo do Site de Download em que os arquivos foram filtrados por produto e versão.*

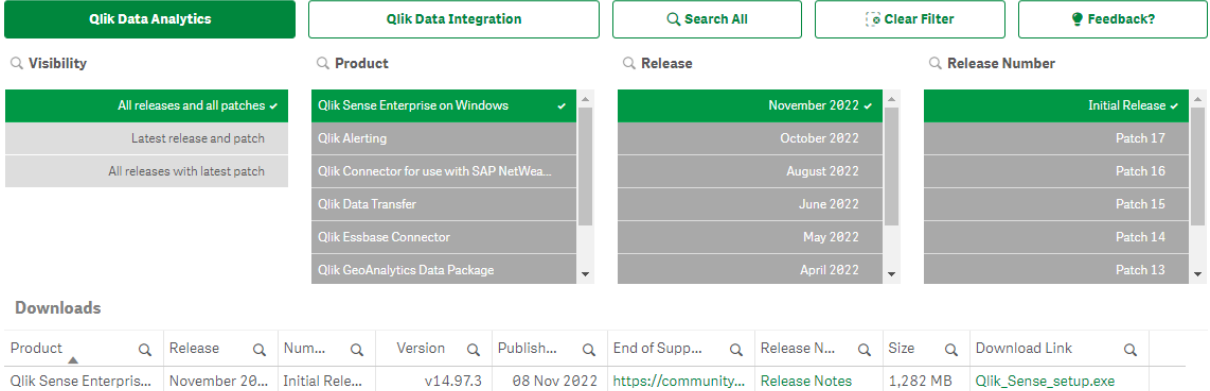

# <span id="page-16-0"></span>4 Iniciando o Qlik Sense Desktop

Você inicia o Qlik Sense Desktop a partir do **menu Iniciar** no grupo de programas do Qlik Sense.

Para poder começar a usar o Qlik Sense Desktop, você precisa se autenticar em um servidor do Qlik Sense Enterprise. Você precisa ter uma conexão de rede funcional para habilitar a autenticação.

Depois que você foi autenticado uma vez, o acesso à Internet não é necessário para continuar usando o Qlik Sense Desktop. No entanto, uma nova autenticação será necessária 30 dias após a última autenticação, se você tiver se desconectado ou se o seu administrador tiver revogado o seu acesso de usuário ao servidor do Qlik Sense Enterprise. Se você estiver usando a autenticação SAML e fechar o navegador, a sessão será encerrada e o cookie será excluído. Portanto, você deverá se autenticar novamente para iniciar uma nova sessão.

<span id="page-16-1"></span>*O Qlik Sense Desktop executará no idioma do seu sistema operacional e o idioma não pode ser alterado, a menos que você abra e execute o Qlik Sense Desktop em um navegador da web.*

## 4.1 Autenticando-se no Qlik Sense SaaS

Você pode autenticar seu cliente do Qlik Sense Desktop no Qlik Sense SaaS. Para fazer isso, você deve gerar um link de autenticação.

<span id="page-16-2"></span>*Como autenticar o Qlik Sense Desktop com o Qlik Sense SaaS*

### Baixar e autenticar o Qlik Sense Desktop

#### **Faça o seguinte:**

- 1. Abra o hub. Para obter mais informações sobre o hub, consulte *O hub no Qlik Sense [Desktop](#page-19-0) (page 20)*.
- 2. Clique no seu perfil no canto superior direito e selecione **Configurações do perfil**.
- 3. Em **Outros**, selecione **Ferramentas**.
- 4. Em **Qlik Sense Desktop**, clique em **Baixar** para baixar o Qlik Sense Desktop.
- 5. Instale o Qlik Sense Desktop.
- <span id="page-16-3"></span>6. Clique em **Autenticar** para adicionar um link de autenticação do servidor à sua instalação do Qlik Sense Desktop. Em seguida, você poderá clicar nesse link no Qlik Sense Desktop para se autenticar.

## 4.2 Autenticando-se no servidor do Qlik Sense Enterprise

Se você tiver acesso de usuário ao Qlik Sense Enterprise, poderá se autenticar no servidor do Qlik Sense Enterprise ao iniciar o Qlik Sense Desktop.

Antes que você possa se autenticar, o link de autenticação do Qlik Sense Enterprise deve ser gerado pelo seu administrador no Qlik Management Console.

Seu administrador do Qlik Sense fornecerá informações sobre como você pode receber o link usando um dos seguintes métodos:

- <sup>l</sup> Recuperando o link de autenticação do cliente do seu hub do Qlik Sense Enterprise.
- Recebendo o link de autenticação de cliente do seu administrador.
- <sup>l</sup> Recebendo um arquivo hubs.ini do seu administrador que contém o link de autenticação.

O Qlik Sense Desktop deve ser instalado no seu computador antes de você iniciar qualquer um dos procedimentos a seguir.

<span id="page-17-0"></span>

*Não há suporte para autenticação de cliente em servidores de teste.*

### Recuperando um link de autenticação de cliente no hub do Qlik Sense Enterprise

#### **Faça o seguinte:**

- 1. Inicie o Qlik Sense Enterprise.
- 2. Clique em \*\*\* na barra de ferramentas superior do hub e depois clique em **Autenticação do cliente**.
- 3. É aberta uma caixa de diálogo solicitando que você confirme se deseja abrir o link de autenticação usando o Qlik Sense. Confirme o diálogo. O Qlik Sense Desktop é aberto, e um novo botão de autenticação para o servidor corporativo é adicionado à página de boas-vindas, em **Autenticar-se no Qlik Sense Enterprise**.
- 4. Clique no botão de autenticação para fazer login. Talvez você precise inserir suas credenciais do Qlik Sense Enterprise.

Agora, você está autenticado, e o Qlik Sense Desktop é aberto.

<span id="page-17-1"></span>Depois disso, quando você iniciar o Qlik Sense Desktop, poderá clicar no botão de autenticação e fazer login usando suas credenciais do Qlik Sense Enterprise.

### Recebendo o link de autenticação de cliente do seu administrador

#### **Faça o seguinte:**

- 1. Clique no link de autenticação fornecido pelo seu administrador do Qlik Sense. Se não for possível clicar no link, copie-o no seu navegador e pressione retorno. Se você estiver usando o Google Chrome, deverá selecionar a opção de link na barra de endereço que não indica **Google Search**. ← → C 介 Q qliksense://enterpriseurl?action=add&url=http%3A%2F%2Ftesturi.com&name=testuri&version=0.1&signature=2dec713c6ae3a712d7e4d54b4cf1af99dc879da070459798852204a1597755fd https://enterpriseurl2action=add&url=http%34%2F%2Ftesturi.com&name=testuriRversion=01&signature=2dec713c6ae3a712d764d54b4cf1af99dcR79da070459798852204a15977556d
- 2. É aberta uma caixa de diálogo solicitando que você confirme se deseja abrir o link de autenticação usando o Qlik Sense. Confirme a caixa de diálogo.

O Qlik Sense Desktop se abre e o link de autenticação é adicionado à página de boas-vindas, em **Autenticar-se no Qlik Sense Enterprise**.

3. Clique no link de autenticação. Talvez você precise inserir suas credenciais do Qlik Sense Enterprise. Agora, você está autenticado, e o Qlik Sense Desktop é aberto.

<span id="page-18-0"></span>Depois disso, quando você iniciar o Qlik Sense Desktop, poderá clicar no botão de autenticação e fazer login usando suas credenciais do Qlik Sense Enterprise.

### Recebendo um arquivo hubs.ini do administrador

#### **Faça o seguinte:**

- 1. Copie o arquivo *hubs.ini* que foi fornecido pelo seu administrador no seguinte local: *C:\Users\<nome do usuário>\Documents\Qlik\Sense\Hubs\*. Da próxima vez que você iniciar o Qlik Sense Desktop, um link de autenticação será adicionado à página de boas-vindas, em **Autenticar-se no Qlik Sense Enterprise**.
- 2. Clique no link de autenticação. Talvez você precise inserir suas credenciais do Qlik Sense Enterprise. Agora, você está autenticado, e o Qlik Sense Desktop é aberto.

<span id="page-18-1"></span>Depois disso, quando você iniciar o Qlik Sense Desktop, poderá clicar no botão de autenticação e fazer login usando suas credenciais do Qlik Sense Enterprise.

### 4.3 Fazendo logout

Você pode optar por fazer logout do Qlik Sense Desktop.

#### **Faça o seguinte:**

<span id="page-18-2"></span>• Clique em  $\clubsuit$  e, em seguida, clique em  $\stackrel{\frown}{\to}$  no menu pop-u.

### 4.4 Abrindo o Qlik Sense Desktop em um navegador

Por padrão, Qlik Sense Desktop é executado em uma janela própria. Mas, também é possível abri-lo em um navegador.

Você deve fazer login usando Qlik Sense Desktop para poder abri-lo em um navegador da Web.

#### **Faça o seguinte:**

- 1. Inicie o Qlik Sense Desktop a partir do menu Iniciar.
- 2. Abra um navegador da web (suportado).
- 3. Digite *http://localhost:4848/hub* na barra de endereços do navegador da web.

O Qlik Sense Desktop é aberto no navegador, mostrando o hub com todos os aplicativos.

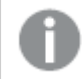

*Agora é possível alterar o idioma do Qlik Sense Desktop.*

# <span id="page-19-0"></span>5 O hub no Qlik Sense Desktop

Quando o Qlik Sense Desktop é iniciado, você é direcionado ao hub. O hub é o local no qual você encontra todos os aplicativos. Clique em um aplicativo do hub para abri-lo em uma guia separada.

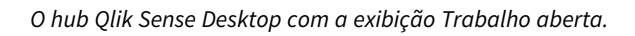

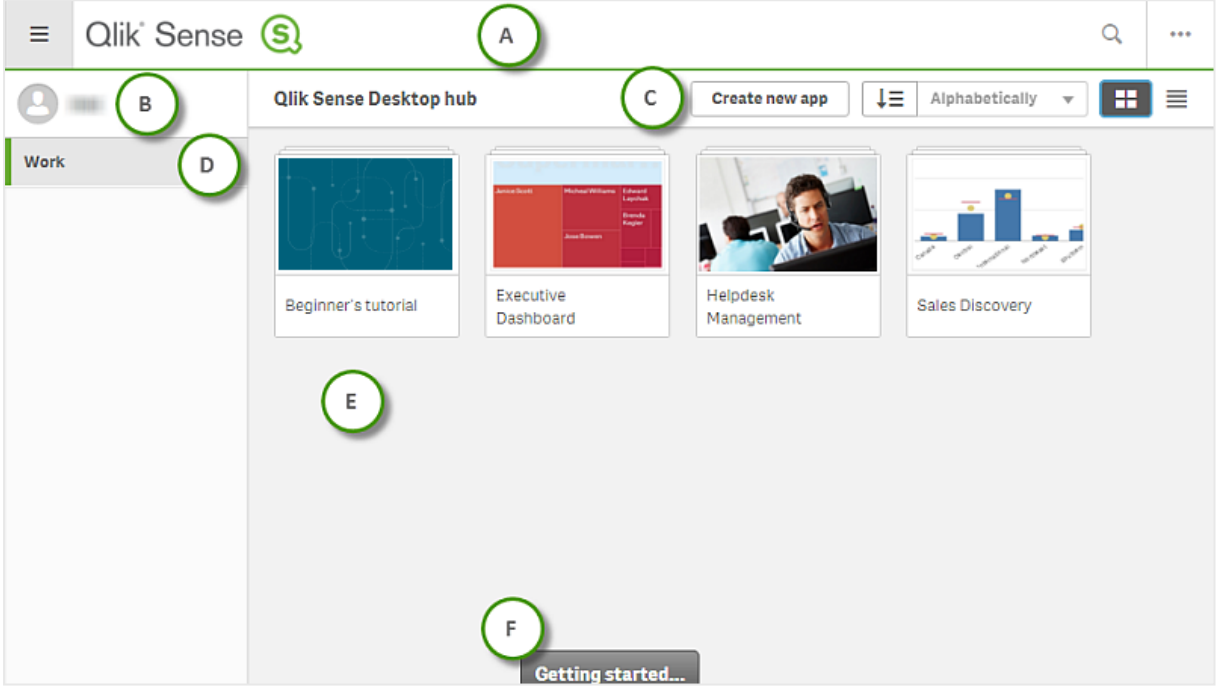

## <span id="page-19-1"></span>5.1 A: Barra de ferramentas

A barra de ferramentas contém o menu global e outros comandos úteis.

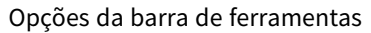

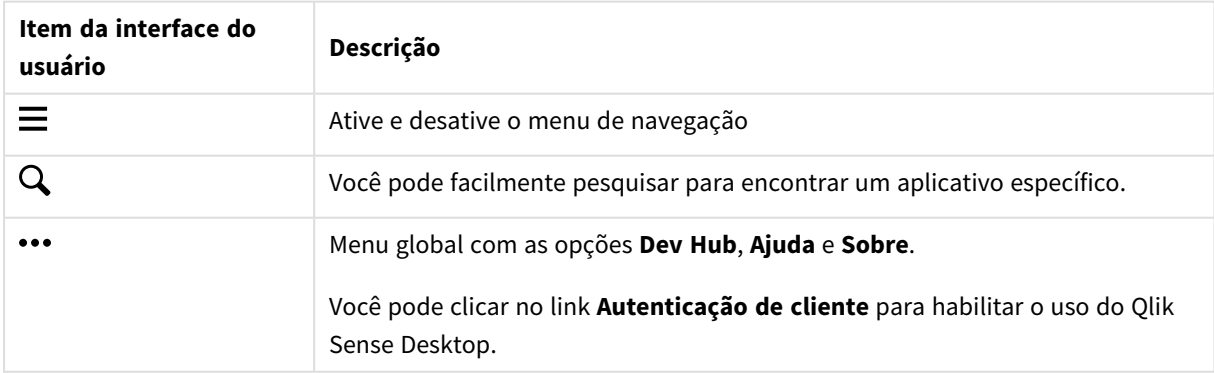

## <span id="page-20-0"></span>5.2 B: Informações de login

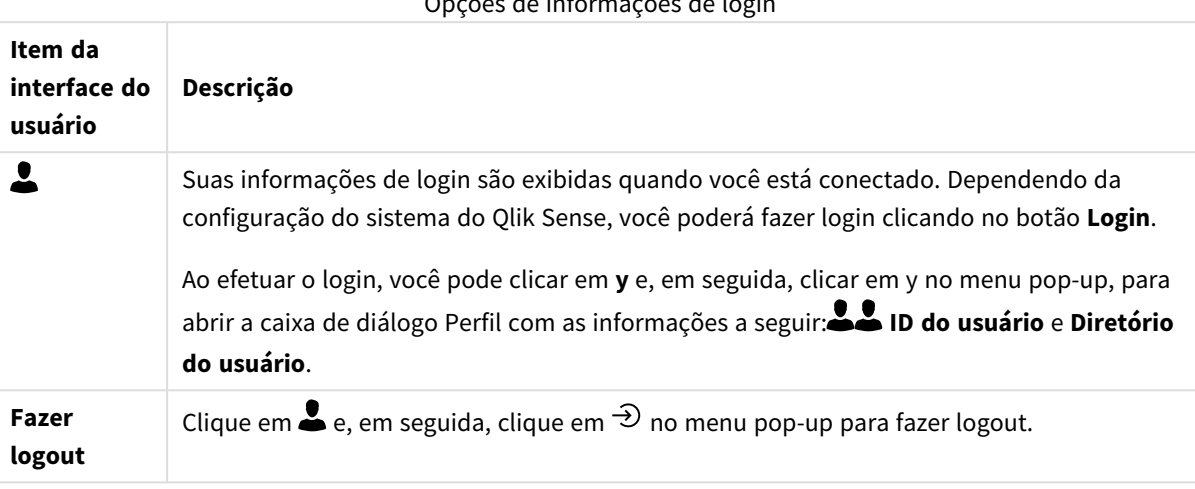

Opções de informações de login

## <span id="page-20-1"></span>5.3 C: Criar novo aplicativo

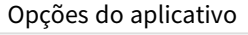

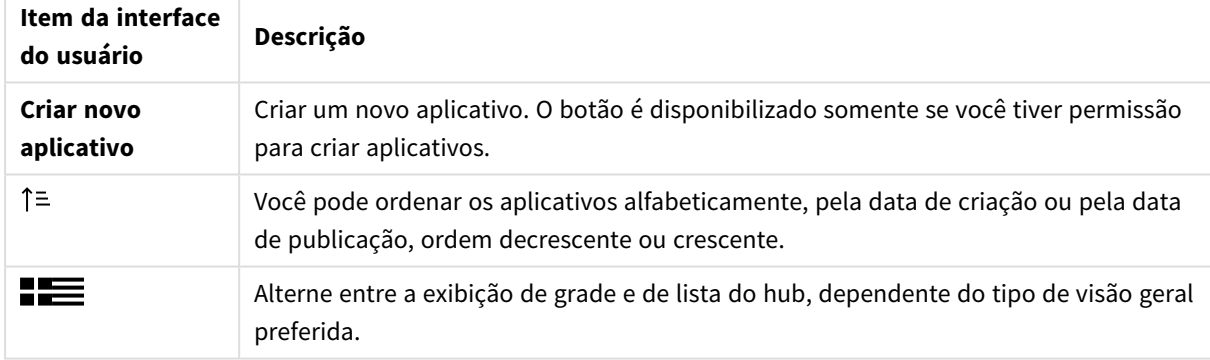

## <span id="page-20-2"></span>5.4 D: Trabalhar

<span id="page-20-3"></span>**Pessoal** com todos os seus próprios aplicativos em **Trabalho**.

# 5.5 E: Área principal

<span id="page-20-4"></span>Todos os seus aplicativos são exibidos na área principal.

## 5.6 F: Introdução

Acesse a página da Web do Qlik Sense Desktop para aprender mais sobre como começar a usar o Qlik Sense Desktop.

# <span id="page-21-0"></span>6 Abrindo um aplicativo no Qlik Sense Desktop

<span id="page-21-1"></span>Com o Qlik Sense Desktop, você pode abrir aplicativos a partir do hub ou de uma localização de arquivo.

## 6.1 Abrindo um aplicativo do hub

<span id="page-21-2"></span>Você abre um aplicativo a partir do hub ao clicar nele.

## 6.2 Abrindo um aplicativo de fora do hub

Com o Qlik Sense Desktop, é possível abrir um aplicativo que não esteja no hub. É possível fazer isso de duas maneiras.

- Navegue até o local onde o aplicativo é mantido e arraste-o até o hub.
- Você também pode copiar o aplicativo usando Ctrl+C e abri-lo no hub com Ctrl+O.

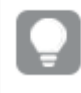

*Se você quiser que o aplicativo faça parte do conteúdo do hub, pode mover o arquivo do aplicativo (com extensão .qvf) para o diretório do aplicativo, normalmente <user>\Documents\Qlik\Sense\Apps.*

# <span id="page-22-0"></span>7 Movendo um aplicativo de uma instalação do Qlik Sense Desktop

Ao salvar um aplicativo criado por você no Qlik Sense Desktop, as imagens incluídas no aplicativo formam um pacote junto com o resto do conteúdo do aplicativo. Isso facilita mais compartilhar um aplicativo com outra pessoa ou mover o aplicativo para outro computador.

<span id="page-22-1"></span>Você pode mover um aplicativo que tenha criado no Qlik Sense Desktop, incluindo suas imagens, para outro computador com o Qlik Sense Desktop, por exemplo, enviando o aplicativo por e-mail.

# 7.1 Movendo um aplicativo que você criou em sua instalação atual do Qlik Sense Desktop

Se o aplicativo foi criado em sua instalação atual do Qlik Sense Desktop, as imagens do aplicativo formam automaticamente um pacote junto com o resto dos conteúdos do aplicativo.

#### **Faça o seguinte:**

- 1. Crie um aplicativo usando o Qlik Sense Desktop.
- 2. Salve o aplicativo.
- 3. Localize o aplicativo no disco rígido. A localização padrão é *<user>\Documents\Qlik\Sense\Apps*.
- 4. Copie o aplicativo para, por exemplo, um dispositivo portátil.
- <span id="page-22-2"></span>5. Cole o aplicativo na pasta *Apps* em outro computador com o Qlik Sense Desktop.

Agora, o aplicativo está disponível no hub.

# 7.2 Movendo um aplicativo que você criou em uma instalação antiga do Qlik Sense Desktop

Se o aplicativo foi criado em uma instalação antiga do Qlik Sense Desktop, anterior à versão 2.0, as imagens do aplicativo não formam um pacote junto com o resto do conteúdo do aplicativo. Você deve abrir e salvar o aplicativo antes de movê-lo.

#### **Faça o seguinte:**

- 1. Abra o aplicativo usando a nova versão do Qlik Sense Desktop.
- 2. Faça uma alteração no aplicativo.
- 3. Salve o aplicativo. Agora, as imagens incluídas no aplicativo formam um pacote junto com o resto do conteúdo do aplicativo.
- 4. Localize o aplicativo no disco rígido. A localização padrão é *<user>\Documents\Qlik\Sense\Apps*.
- 5. Copie o aplicativo para, por exemplo, um dispositivo portátil.
- 6. Cole o aplicativo na pasta *Apps* em outro computador com o Qlik Sense Desktop.

<span id="page-23-0"></span>Agora, o aplicativo está disponível no hub.

# 7.3 Movendo um aplicativo para outra plataforma do Qlik Sense

Você pode mover um aplicativo criado no Qlik Sense Desktop para um ambiente diferente do Qlik Sense, por exemplo, Qlik Sense Enterprise. Para mover o aplicativo, você terá que copiá-lo para o seu computador e, em seguida, fazer upload do aplicativo para o ambiente do Qlik Sense de sua escolha.

O aplicativo estará disponível no hub.

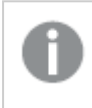

*Se mover um aplicativo Qlik Sense Desktop para um ambiente Qlik Sense, você precisará manipular as imagens separadamente. O mesmo se aplica ao mover um aplicativo criado usando o Qlik Sense.*

# <span id="page-24-0"></span>8 Solução de problemas - Qlik Sense Desktop

<span id="page-24-1"></span>Esta seção descreve problemas específicos do Qlik Sense Desktop.

## 8.1 Não consigo instalar o Qlik Sense Desktop

#### **Possível causa**

<span id="page-24-2"></span>Os requisitos do sistema não foram atendidos, ou você não tem privilégios de administrador local para instalar.

# 8.2 Não consigo localizar os arquivos de registro para Qlik Sense Desktop

O local dos arquivos de registro no Qlik Sense Desktop dependem de onde você instalou o aplicativo.

<span id="page-24-3"></span>O local padrão é *<user>\Documents\Qlik\Sense\Log*.

# 8.3 Não consigo localizar os arquivos de registro de instalação para Qlik Sense Desktop

Se você clicar em **Cancelar** durante a instalação ou se a instalação não for concluída com sucesso, você poderá encontrar informações detalhadas no registro de instalação localizado na sua pasta **temporária** acessada com a variável de ambiente *%temp%*.

### <span id="page-24-4"></span>8.4 Minha sessão expirada

Estou usando o Qlik Sense Desktop, conectado com minhas credenciais de servidor do Qlik Sense Enterprise. Em seguida, recebi a mensagem de erro **Sua sessão expirou** e agora não consigo fazer login novamente.

#### **Possível causa**

Você não tem mais acesso de usuário ou acesso profissional ao servidor do Qlik Sense Enterprise.

#### **Ação proposta**

<span id="page-24-5"></span>Peça ao seu administrador para lhe dar acesso de usuário ou acesso profissional.

## 8.5 Miniaturas do aplicativo estão faltando no hub

#### **Possível causa**

Você atualizou o Qlik Sense Desktop para uma versão mais nova. No hub, as miniaturas de aplicativo não são exibidas antes da migração do aplicativo.

#### **Ação proposta**

<span id="page-25-0"></span>Abra o aplicativo. A migração é realizada automaticamente quando você abre um aplicativo pela primeira vez após uma atualização.

## 8.6 Imagens faltando ao mover um aplicativo

#### **Possível causa**

Você atualizou o Qlik Sense Desktop para uma versão mais recente, e o aplicativo que deseja mover foi criado em uma instalação do Qlik Sense Desktop anterior à versão 2.0.

#### **Ação proposta**

Antes de mover o aplicativo para outro computador, abra-o com sua nova versão do Qlik Sense Desktop. Faça uma alteração e salve o aplicativo.

<span id="page-25-1"></span>As imagens incluídas no aplicativo agora estão agrupadas com o restante do seu conteúdo.

# 8.7 Soltei meu arquivo qvw no hub, e agora não posso encontrar o arquivo qvw e meu aplicativo não está disponível no hub

#### **Possível causa**

Você arrastou seu documento QlikView (arquivo qvw) de uma pasta e o soltou no hub do Qlik Sense Desktop, para abri-lo como um aplicativo do Qlik Sense.

Quando você faz alterações no aplicativo e salva o aplicativo, acontece o seguinte:

- <sup>l</sup> O aplicativo é salvo no formato do Qlik Sense (arquivo qvf) na pasta em que seu documento do QlikView (arquivo qvw) foi armazenado.
- <sup>l</sup> Também, o arquivo de documento QlikView (qvw) é removido da pasta e automaticamente convertido em um arquivo de backup (qvw.backup) armazenado aqui: *<user>\Documents\Qlik\Sense\AppsBackup*.

#### **Ação proposta**

Se deseja abrir o arquivo de backup, localize-o nesta pasta: *<usuário>\Documents\Qlik\Sense\AppsBackup*.

<span id="page-25-2"></span>Se o aplicativo Qlik Sense (arquivo qvf) ficar armazenado em outra pasta diferente de *<user>\Documents\Qlik\Sense\Apps*, mova-o para a pasta *Apps* para torná-lo disponível do hub.

## 8.8 Não consigo abrir um aplicativo

Quando tento abrir um aplicativo, esta mensagem de erro é exibida: **O objeto não pôde ser salvo.**

#### **Possível causa**

O comprimento completo do caminho para fazer backup do aplicativo excede o máximo de 260 caracteres.

O caminho completo inclui o diretório de backup, a versão do produto e o carimbo de data e hora do backup e o nome do aplicativo: *<usuário>\Documents\Qlik\Sense\AppsBackup\<nome do aplicativo>*

#### **Ação proposta**

<span id="page-26-0"></span>Renomeie o arquivo qvf para encurtar o caminho completo. Isso permitirá abrir o aplicativo.

## 8.9 Não consigo baixar dados de um objeto

Quando tento baixar dados de um objeto usando o Qlik Sense Desktop, esta mensagem de erro é exibida: **O objeto não pôde ser salvo.**

#### **Possível causa**

O tamanho do título do objeto é muito longo. Excede o máximo de 174 caracteres.

#### **Ação proposta**

Reduza o título do objeto. Isso habitará o download de dados.